# Tutorial 1: Library Generation from DDA data

# **1. Introduction**

Before a targeted, peptide-centric DIA analysis can be performed, a spectral library containing peptide-query parameters needs to be generated. Such a spectral library can be created either from DDA runs of the same or related samples, from the DIA runs directly (e.g. by using DIA-Umpire, Tutorial 3), or you can download an existing spectral library from a public repository such as SWATH Atlas [\(www.swathatlas.org\)](http://www.swathatlas.org/).

The most common procedure to date is the generation of a spectral library from parallel DDA runs and this is what we will also do in today's tutorial. To ensure maximal compatibility between the spectral library and the DIA runs, it is beneficial to obtain DDA data from the same MS instrument and on the same LC column as the DIA data. It is important that both the DDA and the DIA runs contain the same RT reference peptides for iRT alignment between runs. Our samples contain the widely used iRT standard peptides from Biognosys [\(https://biognosys.com/\)](https://biognosys.com/).

Spectral library and peptide-query parameter generation consists of several steps:

1) **DDA data acquisition**: Since we will further analyze DIA data from hybrid proteome samples of three species (E.coli, human and yeast), one DDA run was performed for both hybrid proteome samples (A and B) on a QqTOF instrument (6600 TripleTOF, AB Sciex) and QqOrbitrap instrument (Q-Exactive Plus).

**Note**! In order to get a deeper spectral library, more DDA runs should be used. It is further advisable to inject the proteomes of different species separately and search them against organism specific protein databases for real-world applications. However, for the sake of simplicity and run time, we will only use one DDA run per hybrid proteome sample and search them against a combined proteome database for the library generation in today's tutorial.

- 2) **Data conversion and peak picking**: In order to save time in this tutorial we will not convert the raw DDA files into mzXML format. This is a routinely performed process and the information on this conversion can be found in the Tutorial Overview section. In this tutorial, we will start with the mzXML files that are the product of conversion and centroiding the raw DDA data. Additionally the data was trimmed by applying an absolute intensity threshold of 2 on the centroided data (for more detailed description, see Appendix 2 of the tutorial overview). This filtering leads to a much smaller file size, and as a consequence the software tools described in this tutorial will run faster. If the library generation workflow is performed using a powerful computing infrastructure, this filtering step can be omitted.
- 3) **Sequence database search**: We will use the Comet search engine for database search of the acquired DDA data. Here, the first step is to define a FASTA protein sequence database to search against. In our case this we will use a combined FASTA file containing sequences for *E.coli*, human and yeast, plus the iRT reference peptide sequences. Importantly, the FASTA database contains forward and reverse sequences, while the reverse sequences serve as decoys. After the database search, the results are scored with peptideProphet and combined using iProphet. **Note:** We only use one search engine (Comet) here. In cases where a very deep library is required, multiple database search engine results can be combined.
- 4) **FDR control**: The next crucial step is FDR control of the combined search results. The results from several search engines when combined increase the number of protein and peptide identifications with a high confidence level. We will do this using MAYU at an FDR cutoff of 1% on the protein level.
- 5) **Combination of search results to a spectral library**: SpectraST is used for spectral library generation. First, a redundant spectral library from all combined search results

is generated with aligned retention times across runs. Second, redundant entries in the spectral library are merged to generate a consensus spectrum.

6) **Spectral library with peptide-query parameters**: The spectral library is finally filtered to contain only selected transitions for each peptide query and decoy peptide-query parameters are generated. The file is in a last step converted to a DIA analysis compatible format (e.g. pqp for OpenSWATH [older versions used TraML or csv]). This then results in a final spectral library ready for use with OpenSWATH.

# **2. Preparing your working environment**

### **Setup of an analysis bash script**

In some of the tutorials, we are working with software tools that we execute directly from the command line (terminal). It is good practice for such analyses to keep a record of the software tools that you used sequentially and specifically the parameter options you selected. This functions like an electronic "lab-book" for computational analyses that is extremely helpful in case you need to be repeated some steps later on or if you want to adapt the commands and parameters for the analysis of a different dataset.

To make the scripting and execution of different commands very easy, text editors with embedded terminals are very convenient. Here we will use RStudio (Version 1.1.383) with an embedded R console (later used for Tutorial 5) as well as an embedded terminal (used in Tutorials 1,3,4 & 6).

- Open RStudio on your VM.
- Open the file "run\_DDA\_LibraryGeneration.sh" in the DIA\_Course/Tutorial1\_Library directory. **Note:** The ".sh" specifies that you are about to write a bash script, meaning a script
- with commands that can be directly interpreted by the terminal. • What you see now is a scaffold bash script for the library generation tutorial. **Note:** lines starting with a "#" are comments that will not be interpreted by the computer. Using the "#" you can document your code to make it readable and for you and others to easily repeat analyses in the future.
- You can execute different lines in the script by pressing the "Run" button on the upper write corner of your script panel. The line where your cursor is placed will be executed. If you press the "Run\_script" button, all lines in your script will be sequentially executed on the Terminal (bottom left panel).
- Place your cursor on the  $2^{nd}$  line and press "Run".

Now we have changed the working directory to the tutorial folder.

# **3. Sequence database search**

Spectral libraries are built from fragment ion spectra that are assigned with high confidence to a peptide sequence (peptide spectrum matches, PSMs). To establish this match, centroided fragment ion spectra are subjected to sequence database searching. At this stage, it is important that the protein sequence database (typically in FASTA format) contains the sequences of the retention time reference peptides (iRT peptides in our case) to allow for retention time normalization at a later step. To control the FDR of the PSMs, the protein sequence database also needs to contain a decoy entry for every protein. Even though protein sequence reversal is the most commonly used method to generate decoy peptides, decoys most precisely reflecting target peptides are generated by pseudo-reversal of target peptide sequences (in a protein sequence the tryptic peptide sequences are reversed but keeping the last amino acid intact (K or R)). This pseudo-reversal method is used in this tutorial. To

maximize the number of PSMs and the discrimination between true and false assignments, the search output of multiple search engines may be combined. In general, we recommend using search engines that are maximally orthogonal in their search algorithms, as this results in highest numbers of identifications. The optimal parameters for search engines, such as the number of tolerated tryptic termini, missed cleavages, precursor mass tolerance and variable modifications depend on the specific biological sample, experimental setup and purpose of the library. In this protocol, searches were done for fully tryptic peptides. The PSMs from each search engine are scored using PeptideProphet and subsequently combined and rescored using iProphet, a tool that integrates evidence from multiple identifications of the same peptide across different experiments and search engines and thus improves the discriminating power between correctly and incorrectly assigned PSMs.

Like in a usual DDA workflow, we will perform a sequence database search to identify all possible peptides in our samples. For reasons of simplicity and run time, we will only use one search engine, Comet, to perform the sequence database search. Comet is a single command line binary that is freely available for download at [http://comet-ms.sourceforge.net](http://comet-ms.sourceforge.net/) and is also bundled with Trans Proteomic Pipeline.

Now, the first step is to perform a Comet database search. To do this we first have to generate a parameter file for Comet and adjust the parameters. You can also learn more about the search parameters at [http://comet-ms.sourceforge.net/parameters.](http://comet-ms.sourceforge.net/parameters)

- To open and adjust the comet parameter file go to "File"  $\rightarrow$  "Open File" and open the "comet.params.high-high\_TTOF" or "comet.params.high-high\_QE" from the directory C://DIA\_Course/Tutorial1\_Library/parameter\_files.
- Now go through the parameters with the description below and adjust the path of the sequence database.
	- o **Attention!** Please be aware that we have two datasets you can choose from **(TTOF or QE)**. A few parameters differ for these data.

#### **Database**

- Define the path to the FASTA protein sequence database: database\_name = C:\DIA Course\Data\napedro 3mixed human yeast ecoli 20140403 iR T\_reverse.fasta
- Define whether the algorithm should generate internal decoys. We have previously generated decoys in the FASTA file and do not use Comet internal decoys.  $decoy$  search =  $0$

### **CPU threads**

• Define the number of CPU threads to be used. We will leave this number at 0, which means that Comet uses all available CPU threads (maximum 64). num threads =  $0$ 

#### **Masses**

• Define the peptide mass tolerance and the units of this value. We will use **30 ppm for TTOF data and 10 for QE data**. peptide\_mass\_tolerance = 30

```
peptide_mass_units = 2
```
- Define the type of experimental mass value (monoisotopic or average). We will use monoisotopic mass for both MS1 and MS2 level. mass\_type\_parent = 1 mass type fragment =  $1$
- Specify the precursor tolerance type. This controls how the peptide mass tolerance parameter is applied. It can be applied to the singly charged peptide mass or it can be applied to the precursor m/z. We will apply mass tolerance to the precursor m/z. precursor\_tolerance\_type = 1

• Specify whether the peptide mass tolerance should take into account possible isotope errors in the precursor mass measurement. We will not perform isotope error searches.

```
isotope_error = 0
```
## **Search enzyme**

- Define the search enzyme number. We will use Trypsin search\_enzyme\_number = 1
- Define the number of enzyme termini a peptide must have. For example, if trypsin is specified as the search enzyme, only fully tryptic peptides would be analyzed if "num\_enzyme\_termini = 2" whereas semi-tryptic peptides would be analyzed if "num\_enzyme\_termini = 1". We will search for fully tryptic peptides only. num\_enzyme\_termini = 2
- Specify whether missed cleavage sites are allowed. We will not allow any missed cleavage sites.

allowed\_missed\_cleavage = 0

### **Variable modifications**

- Define the variable modifications to be used in the search. Up to 9 variable modifications can be specified. There are 4 entry settings that are associated with this parameter: The first entry is a decimal value specifying the modification mass difference. The second entry is the residue(s) that the modifications are possibly applied to. If more than a single residue is modified by the same mass difference, list them all as a string. The third entry is an integer 0 or 1 to specify whether the modification is a variable modification (0) or a binary modification (1). A variable modification analyzes all permutations of modified and unmodified residues. A binary modification analyzes peptides where all residues are either modified or all residues are not modified. The fourth entry is an integer specifying the maximum number of modified residues possible in a peptide for this modification entry. The fifth entry specifies the distance the modification is applied to from the respective terminus:
	- $\circ$  -2 = apply anywhere except c-terminal residue of peptide
	- $\circ$  -1 = no distance constraint
	- $0 =$  only applies to terminal residue
	- $\circ$  1 = only applies to terminal residue and next residue
	- $o$  2 = only applies to terminal residue through next 2 residues
	- $\circ$  N = only applies to terminal residue through next N residues where N is a positive integer

The sixth entry specifies which terminus the distance constraint is applied to:

- $o \quad 0 =$  protein N-terminus
- $\circ$  1 = protein C-terminus
- $o$   $2 =$  peptide N-terminus
- $\circ$  3 = peptide C-terminus.

The seventh entry specifies whether peptides must contain this modification. If set to 1, only peptides that contain this modification will be searched for.

- 
- $\circ$  0 = not forced to be present<br> $\circ$  1 = modification is required.  $1$  = modification is required.

The default value is "0.0 X 0 3 -1 0 0" if this parameter is missing. We will not search any variable modifications and leave this part as it is.

- Specify the total/maximum number of residues that can be modified in a peptide. max\_variable\_mods\_in\_peptide = 5
- Specify require\_variable\_mod. This parameter takes in one input value that controls whether the analyzed peptides should contain at least one variable modification i.e. force all reported peptides to have a variable modification.  $0 =$ consider both modified and unmodified peptides (default).  $1 =$  analyze only peptides that contain a variable modification require\_variable\_mod = 0

### **Fragment ions**

• Specify fragment\_bin\_tol. This parameter controls the bin size associated with fragment ions. It defines the mass width associated with a single MS/MS peak as it is stored internally in an array element. Although it's not explicitly a fragment ion tolerance, it's probably easiest to think of it as such. **For TTOF we choose 0.05 and for QE 0.02**

```
fragment_bin_tol = 0.05
```
• Specify fragment\_bin\_offset. This parameter controls how each fragment bin of size fragment bin tol is defined in terms of where each bin starts. We will not apply any offset.

```
fragment bin offset = 0.0
```
• Specify theoretical\_fragment\_ions. This parameter specifies how theoretical fragment ion peaks are represented. Even though Comet does not generate/store a theoretical spectrum, it does calculate fragment ion masses and this parameter controls how the acquired spectrum intensities at these theoretical mass locations contribute to the correlation score. We will set the fast correlation score to be a sum of the intensities at each theoretical fragment mass bin and half the intensity of each flanking bin.

```
theoretical_fragment_ions = 0
```
• Specify which fragment ions to be considered in the search. We will use B-ions and Y-ions.

```
use_A ions = 0
use B ions = 1
use_Cions = 0
use_X\_{ions} = 0use_Y\_ions = 1use Z ions = 0use NL ions = 0
```
## **Output**

• Specify how to output the search results. We will generate an output as a pepXML file with 3 search result hits (peptides) reported for each spectrum query, and with sample enzyme set to Trypsin.

```
output sqtstream = 0
output_sqtfile = 0 
output_txtfile = 0 
output_pepxmlfile = 1 
output_percolatorfile = 0
output outfiles = 0
print_expect_score = 1 
num output lines = 5show fragment ions = 0sample_enzyme_number = 1
```
### **mzXML parameters**

- Specify the scan range to search. Only spectra within (and inclusive) of the specified scan range are searched. We will search all scans.  $scan\_range = 0 0$
- Specify the precursor charge range to search. We will search all charge states. precursor charge =  $2\,5$
- Specify whether or not to override existing precursor charge state information when present in the files with the charge range specified by the "precursor\_charge" parameter. We will keep any known precursor charge state values in the input files. override charge =  $0$
- Specify which scans are searched (MS2 scans or MS3 scans). We will search MS2 scans.

 $ms$  level = 2

• Specify which scan types are to be searched. We will search all scan types. activation\_method = ALL

#### **Misc. parameters**

```
digest mass range = 600.0 5000.0
num_results = 100 
skip_researching = 1 
max fragment charge = 3
max_precursor_charge = 6 
nucleotide_reading_frame = 0 
clip_nterm_methionine = 1 
spectrum_batch_size = 10000 
decoy_prefix = reverse_
```
### **Spectral processing**

• Specify the minimum number of m/z-intensity pairs that must be present in a spectrum before it is searched. This parameter can be used to avoid searching nearly sparse spectra that will not likely yield an identification. We will use a minimum of 10 peaks. minimum\_peaks = 10

```
minimum intensity = 0
remove_precursor_peak = 1 
remove_precursor_tolerance = 1.0 
clear_mz_range = 0.0 0.0
```
#### **Static modifications**

- Specify any static modification to any residue. We will use cysteine carbamidomethylation as static modification. This leads to mass shift of 57.021464. add C cysteine =  $57.021464$
- Now the file is ready! Save the file.

Now that the parameters for the sequence database search are specified we can run Comet from the command line  $\odot$ 

- Go back to the "run\_DDA\_LibraryGeneration.sh" file.
- Insert the second command in line 12 (place holder for comet search command). The first comet search is already added as an example. Run now both comet commands
- **Note**! In order to revise if a program was run successfully we can write a log file. Therefore we will add " $>$  Tutoriall log.txt" on all our commands.
- **Note!** The places where you should insert the commands described in this tutorial are marked with "## insert ##".
- **Note!** The "\" at the end of a line means that the command continues in the next line - this is equivalent to having only one very long line.
- **Note!** If you use the **QE dataset please adjust the path and the filenames** accordingly. The next steps following are exactly the same for both datasets.

```
comet -
P/c/DIA_Course/Tutorial1_Library/parameter_files/comet.params.high-
high_TTOF \
-Ncollinsb_I180316_007-A \
/c/DIA_Course/Data/DDA_data/TTOF/collinsb_I180316_007-A.mzXML \
&>> Tutorial1_log.txt
comet -
P/c/DIA_Course/Tutorial1_Library/parameter_files/comet.params.high-
high TTOF \setminus-Ncollinsb I180316 008-B \
/c/DIA_Course/Data/DDA_data/TTOF/collinsb_I180316_008-B.mzXML \
&>> Tutorial1_log.txt
```
**Note:**  $-P$  specifies the parameter file and  $-N$  points to the output directory and file name base. The last parameter is the input mzXML file.

The Comet search will result in the generation of one "pep.xml" output file for each mzXML file searched.

• Check if all output files were successfully generated in your directory: Type "ls –l" in the command line terminal.

ls –l

```
diaswath07@imsb-diaswath02 /c/DIA_Course/Tutorial1_Library
$1s -1total 766904
-rw-r--r-- 1 diaswath07 1049089
                                   66042 Jun 25 15:54 Tutorial1_log.txt
-rw-r--r-- 1 diaswath07 1049089 391829991 Jun 25 15:45 collinsb_I180316_007-A.pep.xml
-rw-r--r-- 1 diaswath07 1049089 393402606 Jun 25 15:54 collinsb_I180316_008-B.pep.xml
drwxr-xr-x 1 diaswath07 1049089
                                       0 Jun 1 17:50 parameter_files
```
If you see the two new pep.xml files in your directory you can move to the next step of scoring the search results with PeptideProphet (file size is about 30-37 MB).

As dozens to hundreds of DDA runs might be combined to generate a comprehensive peptidequery-parameter library, it is important to thoroughly control the FDR of the final data set both at the level of PSMs and at the level of inferred proteins. PeptideProphet automatically validates the peptide assignments to a certain MS/MS spectra made by a sequence database search algorithm. From each dataset, it creates distributions of search scores and peptide properties among correct and incorrect peptide assignments, and uses those distributions to compute for each result a probability that it is correct. PeptideProphet can be used to validate several different sequence database search algorithms outputs.

• Run PeptideProphet on all of the Comet results by first including the following command to your script and then running it:

```
xinteract -dreverse_ \
-OARPd-Ninteract.comet.pep.xml \
collinsb_*.pep.xml \
&>> Tutorial1_log.txt
```
#### Options:

-d: specifies the recognition pattern for the reverse decoy sequences as used in the FASTA database, in our case all decoy sequences start with "reverse\_"

-OARPd: The –O option specifies that the following letters are parameters for PeptideProphet. A stands for using accurate mass binning,  $R$  for using retention time information,  $P$  for using a non-parametric statistical model, and  $d$  for reporting decoy hits with a computed probability based on the model learned.

-N: name of the basic output pep.xml file that is created from peptideProphet

Peptide prophet finally generates 4 output files from which we will only use the interact.comet.pep.xml file for further processing. The next step is to combine all search results with iProphet. iProphet combines the evidence from multiple identifications of the same peptide sequences across different spectra, experiments, precursor ion charge states, and modified states. When applied in tandem with PeptideProphet, it provides more accurate representation of the multilevel nature of DDA data. It allows accurate and effective integration of the results from multiple database search engines applied to the same data. The use of iProphet in the TPP increases the number of correctly identified peptides at a constant false discovery rate. As the main outcome, iProphet permits the calculation of accurate posterior probabilities and false discovery rate estimates at the level of sequence identical peptide identifications, which in turn leads to more accurate probability estimates at the protein level.

Run iProphet on the interact.comet.pep.xml file:

```
InterProphetParser DECOY=reverse_ \
interact.comet.pep.xml \
iProphet.pep.xml \
&>> Tutorial1_log.txt
```
Options:

DECOY: specifies the recognition pattern for the reverse decoy sequences as used in the FASTA database, in our case all decoy sequences start with "reverse\_" Second-last argument: input file from peptideProphet Last argument: output filename that will be generated by iProphet

# **4. FDR control**

In order to ensure the FDR control on the protein level across all measured DDA runs, we use MAYU. MAYU is an algorithm that implements a robust method to estimate the FDR of largescale DDA data sets at PSM, peptide and protein levels, and it can be applied to the iProphet output. The iProphet probability is used as a ranking, and the FDR estimated by MAYU is controlled on the basis of decoys.

• To process the iProphet results with MAYU for FDR estimation, run the following command:

```
perl /c/TPP/bin/Mayu.pl \
-A iProphet.pep.xml \
-\mathbf{C}/c/DIA_Course/Data/napedro_3mixed_human_yeast_ecoli_20140403_iRT_rever
se.fasta \
-E reverse_ \
-G 0.01-H 101 \
-I 0 \
&>> Tutorial1_log.txt
```
Options:

-A: file name of the iProphet output pep.xml file

-C: path to FASTA protein sequence database

-E: specifies the recognition pattern for the reverse decoy sequences as used in the FASTA database, in our case all decoy sequences start with "reverse "

-G: defines upper limit of error analysis (maximal mFDR)

-H: defines the resolution of error analysis (mFDR steps)

-I: number of missed cleavages used for database search. Use the same number of missed cleavages for tryptic peptides as for the database search. We didn't allow any missed cleavage sites in the Comet search.

MAYU generates two output files containing information on FDR estimations on PSM, peptide and protein level. In our next step, we will look up the minimum iProphet probability (IP/PPs) at which the protein FDR is  $<$ 1% in the file ending with " main  $1.07.csv$ ".

- Open the file ending with "\_main\_1.07.csv" in Excel
- Identify the column with the name "protFDR"
- Go down until you reach the row with the last value that is smaller than 0.01
- Mark the row and find the column "IP/PP", which is the iProphet probability score
- Write down the number in your marked row this is the score cutoff you use for the further analysis (result should be in the range of: 0.97-0.98 in our example).

**Caution!** Depending on the computer you ran the above software tools, the value might be slightly different.). **Also the QE data will give a different value here**.

Here you can see a screenshot of the MAYU output csv file and the corresponding columns of interest to retrieve the IP/PPs value corresponding to <1% protein FDR:

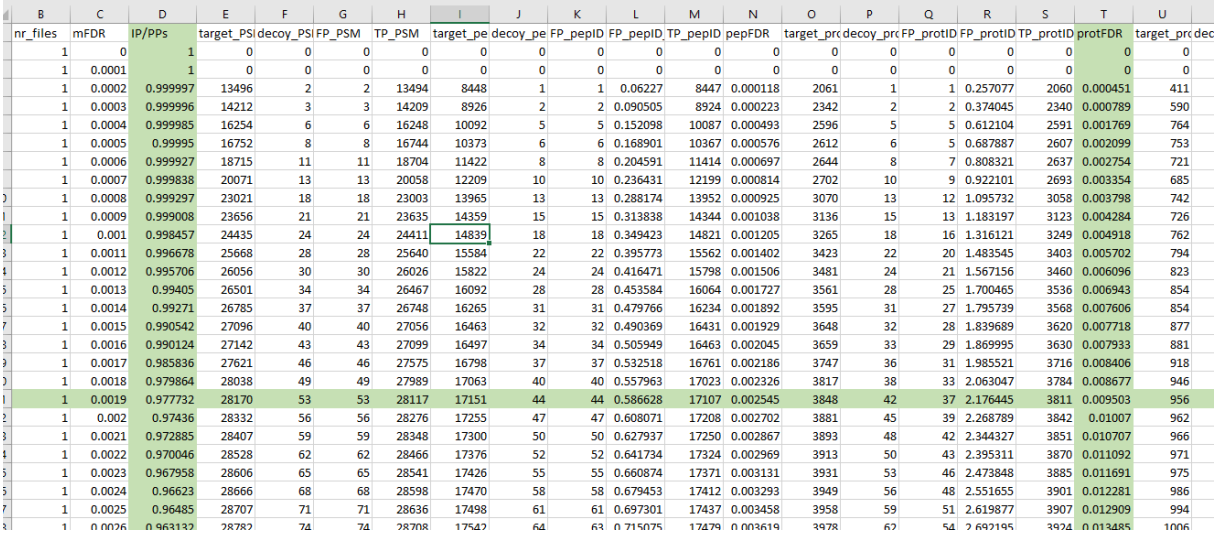

# **5. Combination of search results to a spectral library**

The next step is the generation of a spectral library using SpectraST. SpectraST is a software tool that compiles all fragment ion spectra assigned to a specific peptide sequence above a certain quality threshold (e.g., iProphet probability) into a spectral library format.

We will use SpectraST in two consecutive iterations. First, we will transform all retention times into a normalized retention time scale. This is accomplished by establishing a linear correlation between experimental retention times and unit-less absolute retention time values (iRTs) for retention time reference peptides identified in each DDA run. For this purpose, we have spiked in the iRT reference peptides from Biognosys. The resulting correlation curves are then used to convert the retention time for all the other peptides identified in the corresponding DDA runs into iRT scale.

• Run SpecrtaST to generate a redundant spectral library with all spectra above the MAYU-selected iProphet probability score and align the retention times **Caution!** Replace the number following  $-cP$  with the cutoff you read out from the MAYU output in the step above.

```
spectrast -cNSpecLib \
-cICID-QTOF \
-cf "Protein! ~ reverse_" \
-cP0.977732-c_IRT../Data/irtkit.txt \
-c_IRR iProphet.pep.xml \
&>> Tutorial1_log.txt
```
Options:

-cN: output file name

-cI: Set the instrument and acquisition settings of the spectra (in case not specified in data files). Examples: -cICID, -cIETD, -cICID-QTOF, -cIHCD. The latter two are treated as highmass accuracy spectra. **If you use QE data please use -cIHCD**

 $-cf$ : Specifies filtering criteria. In our case proteins that start with the decoy tag "reverse" are removed and not used for spectral library generation

 $-cP$ : minimum iProphet probability to include a PSM for spectral library generation. This is the MAYU output IP/PPs value corresponding to <1% protein FDR (in our example the value is 0.977732).

-c\_IRT: File specifying landmark peptides to use for normalizing retention times to iRTs -c\_IRR: normalize retention times by linear regression last argument: iProphet output file

- o **Caution!** The irtkit.txt file contains the peptide sequences to be used as iRT retention time reference peptides. This file needs to be adjusted in case reference peptides different from the ones suggested have been used.
- $\circ$  **Critical step!** The correlation coefficient  $R^2$  of the linear regression should be >0.95. Open the spectrast.log file in a text editor and scroll to the end to see the linear regression equation and the  $R^2$ .
	- Open the spectrast. log file in Notepad + + and check the correlation coefficient  $R^2$  of the linear regression under "Final fitted equation" to make sure it is good  $\odot$ .

In the second step, SpectraST is used to generate consensus spectrum for each peptide sequence based on all runs where a spectrum was matched to the specific peptide sequence. Even though modern mass spectrometers display a reasonably high level of reproducibility in repeat recordings of fragment ion spectra of the same peptide across replicates, the consolidation of multiple fragmentation observations of the same peptide precursor ion into a single consensus spectrum provides a more accurate fragmentation pattern than any single spectrum (best replicate) for that precursor. The consensus spectrum, therefore, is the optimal representation of the fragment ion spectrum of a targeted peptide.

• Generate a consensus library by running the following command:

```
spectrast -cNSpecLib cons \
-cICID-QTOF \
-cAC SpecLib.splib \
&>> Tutorial1_log.txt
```
Options:

-cN: output file name

-cI: Set the instrument and acquisition settings of the spectra (in case not specified in data files). Examples: -cICID, -cIETD, -cICID-QTOF, -cIHCD. The latter two are treated as highmass accuracy spectra. **If you use QE data please use -cIHCD**

-cAC: create the consensus spectrum of all replicate spectra of each peptide ion.

• Generate a SpectraST MRM transition list:

```
spectrast -cNSpecLib_pqp \
-cICID-QTOF \
-cM \setminusSpecLib cons.splib \setminus&>> Tutorial1_log.txt
```
Options:

-cN: output file name

-cI: Set the instrument and acquisition settings of the spectra (in case not specified in data files). Examples: -cICID, -cIETD, -cICID-QTOF, -cIHCD. The latter two are treated as highmass accuracy spectra. **If you use QE data please use -cIHCD**  $-cM$ :

# **6. Peptide-query parameter library generation**

The final step during library generation for targeted DIA analysis is the definition of specific peptide-query parameters within the spectral library. This includes filtering of the spectral library and selection of the most representative spectra per peptide ion. The number of fragment ions (spectra) per peptide ion should be high enough to ensure specificity of identification within a SWATH MS map, but not too high, as less-intense transitions introduce noise into the extracted data. As investigated in previous analysis, a set of the 6 most intense fragment ions for each precursor is a good trade-off. We further only use the most frequently occurring fragment ions (b and y) and charge states (1 and 2).

• Convert the SpectraST MRM to TraML

```
TargetedFileConverter \
-in SpecLib_pqp.mrm \
-out transitionlist.TraML \
&>> Tutorial1_log.txt
```
#### Options:

```
-in: input file
-out: output file
```
- Generate target assays by copying this command in your script and run it:
- **Note**: **When you use the QE data, adjust the windows file accordingly.**

```
OpenSwathAssayGenerator \
-in transitionlist.TraML \
-out transitionlist_optimized.TraML \
-swath_windows_file /c/DIA_Course/Data/swath64_w_header.txt \
&>> Tutorial1_log.txt
```
In order to enable decoy-based error-rate control with pyProphet downstream of OpenSWATH, it is important to append the assay library with decoy-query parameters.

• Append decoy transitions to the spectral library:

```
OpenSwathDecoyGenerator \
-in transitionlist optimized.TraML \
-out transitionlist_optimized_decoys.TraML \
-method shuffle \
&>> Tutorial1_log.txt
```
Options:

-in: input TraML library -out: output TraML library with appended decoy transitions -method: Decoy generation method ('shuffle', 'pseudo-reverse', 'reverse', 'shift') -append: Set this flag if decoys should be directly appended to output library

• Convert the library to the pqp format for the further OpenSWATH analysis:

```
TargetedFileConverter \
-in transitionlist_optimized_decoys.TraML \
-out transitionlist_optimized_decoys.pqp \
&>> Tutorial1_log.txt
```
Now you have a final library that can be used for targeted, peptide-centric DIA analysis with OpenSWATH  $\odot$ .

Finally, to inspect the library, we will convert it back to the tsv format and take a closer look.

• Run TargetedFileConverter

```
TargetedFileConverter \
-in transitionlist_optimized.TraML \
-out transitionlist_optimized.tsv \
&>> Tutorial1_log.txt
```
You no got through the entire library generation workflow and have a script that you can use as a reference and scaffold for the library generation of other datasets  $\circledcirc$ . Save the shell script and exit Rstudio.

Now we would like to visually inspect the library we just build and see how many peptides and proteins are represented per organism.

- Open transitionlist\_optimized.tsv in Excel.
- **Note!** The best way is to first open Excel, go to "File", select "Open", select "All files (\*.\*)" in the lower right corner and select the file. Once opened, use the delimiter function to specify that the file is tab delimited.
- Mark column A and go to the DATA tab. Press the button "Text to Columns".
- Select "Delimited", click "Next", select "tab" as delimiter, click "Finish" and accept with "OK". You may get an error that "There's already data in here. Do you want to replace it?". Click "OK"
- Now we want to count the number of proteins in the library. For this we first select the entire data by clicking on the upper left triangle next to the first cell (A1), go to the DATA tab again and click the button "Remove Duplicates".
- In the pop-up window, click "unselect all" and them mark only "ProteinId", click "OK" and "OK".

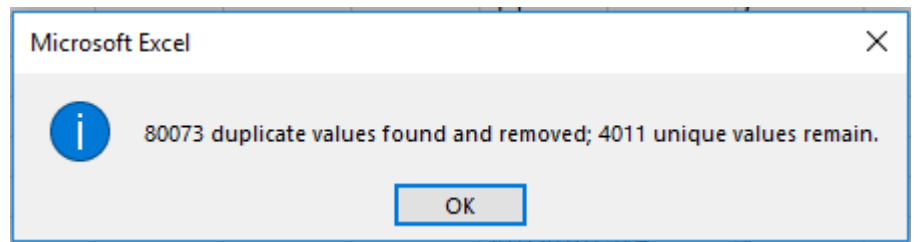

- In the next step we want to filter for targets of the specific organisms. For this we first select the entire data by clicking on the upper left triangle next to the first cell (A1), select the "Filter" function, and now all the column headers have filter buttons.
- Filter the "ProteinId" column for containing the text "HUMAN". For this we click on the filter button next to "ProteinId", select "Text\_Filters", select "Contains…" and specify the value to be "HUMAN".
- Filter the "ProteinId" column for containing the text "ECOLI". For this we click on the filter button next to "ProteinId", select "Text Filters", select "Contains..." and specify the value to be "ECOLI".
- Filter the "ProteinId" column for containing the text "YEAS8". For this we click on the filter button next to "ProteinId", select "Text\_Filters", select "Contains…" and specify the value to be "YEAS8".
- Why do these numbers not add up to the total number of targets?

#### **References:**

1. Schubert OT, Gillet LC, Collins BC, Navarro P, Rosenberger G, Wolski WE, Lam H, Amodei D, Mallick P, MacLean B, Aebersold R. Building high-quality assay libraries for targeted analysis of SWATH MS data. Nat Protoc. 2015 Mar;10(3):426-41.

We would like to thank SystemsX for supporting the Zurich DIA / SWATH Course 2018.

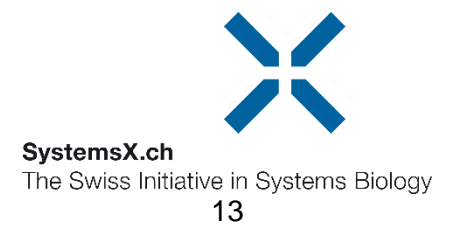